# SOLAR SYSTEM EXERCISE: HANDS ON TOGETHER

#### Corso Realtà Virtuale 2020/2021

eleonora.chitti@unimi.it

I will use:

- Unity 2020.2
- ARFoundation 4.0.12

Code on Github: Exe5\_unity3D

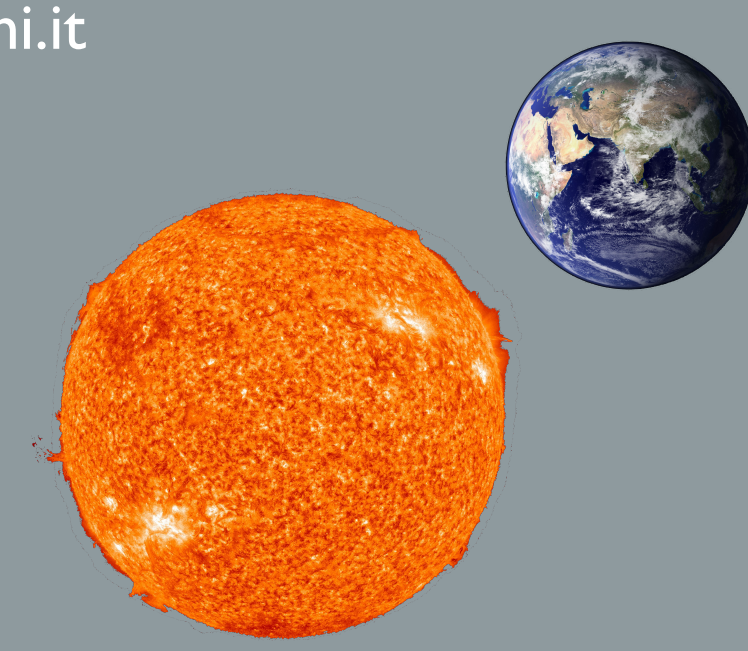

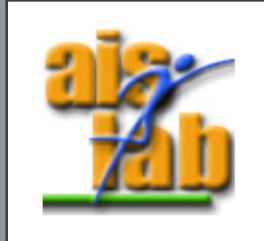

#### SCREENSHOT OF THE FINAL RESULT  $\odot$

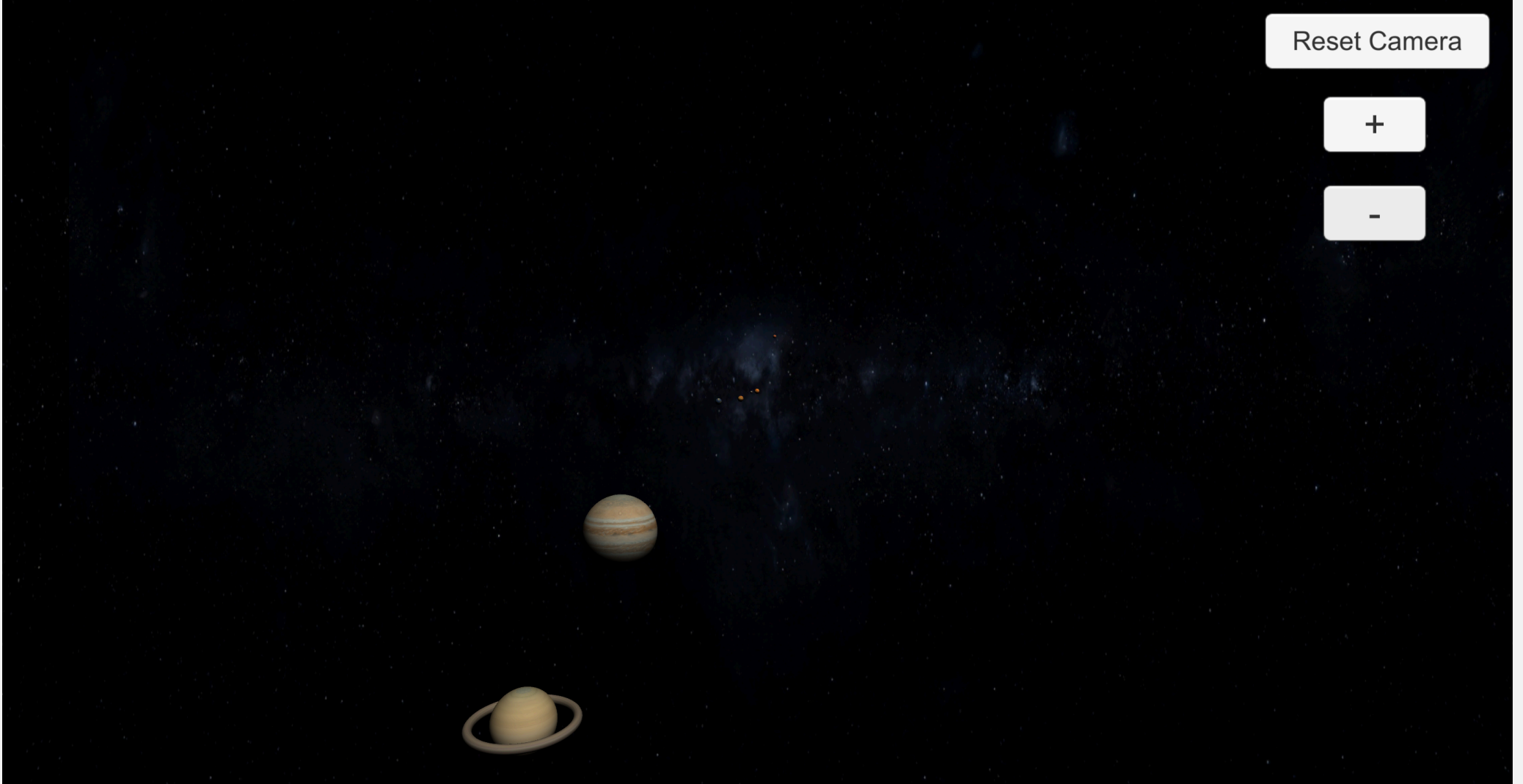

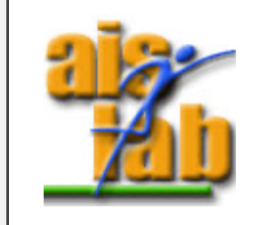

# UNITY3D WITH XR **ARFOUNDATION**

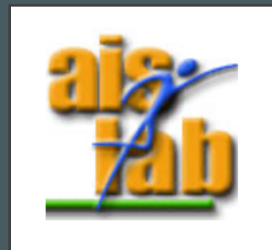

### GET STARTED WITH ARFOUN

AR foundation allows to work with different AR platforms

You can install ARFoundation in Unity's Package Manager

In addition to that Package, you should install also the Plugi IOS apps or ARCore for Android apps development.

#### **Supported Platform Packages**

The following platform packages and later implement the AR Foundation features

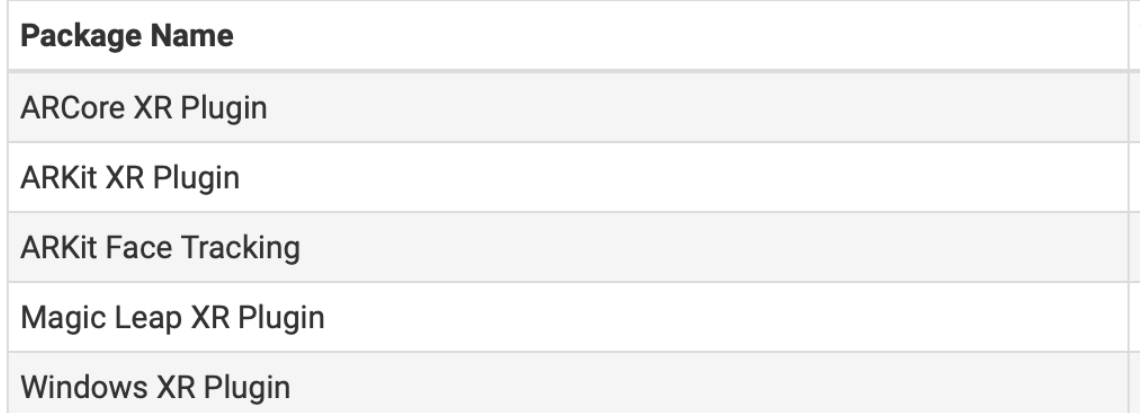

https://docs.unity3d.com/Packages/com.unity.xr.arfoundation@4.1/ma

#### WHAT TO DO NOW

At this point we have modeled a Solar System in a Unity 3D Scene named *SampleScene.* 

Now we will use the same assets to create the XR version, then we will build it for IOS with ARKit + ARFoundation

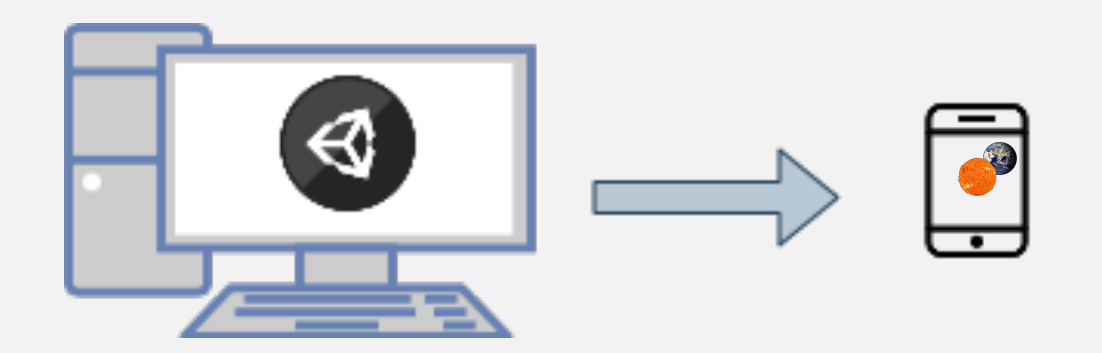

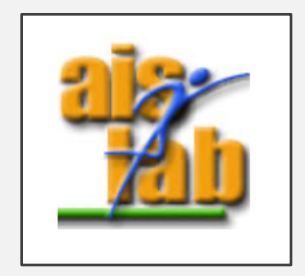

#### CREATE A NEW SCENE

- 1. Create a new scene: File > New Scene , save it and call it *SampleSceneAR*
- 2. Go to Assets folder and right click on the *SampleScene* -> select Open Scene Additive
- 3. From the *SampleScene*, copy all the planets Game Objects and the SetupScene Game Object
- 4. Right click on the S*ampleScene* -> select Unload Scene
- 5. Paste the Game Objects in the *SampleSceneAR*
- 6. Right click on the S*ampleScene* -> select Remove Scene

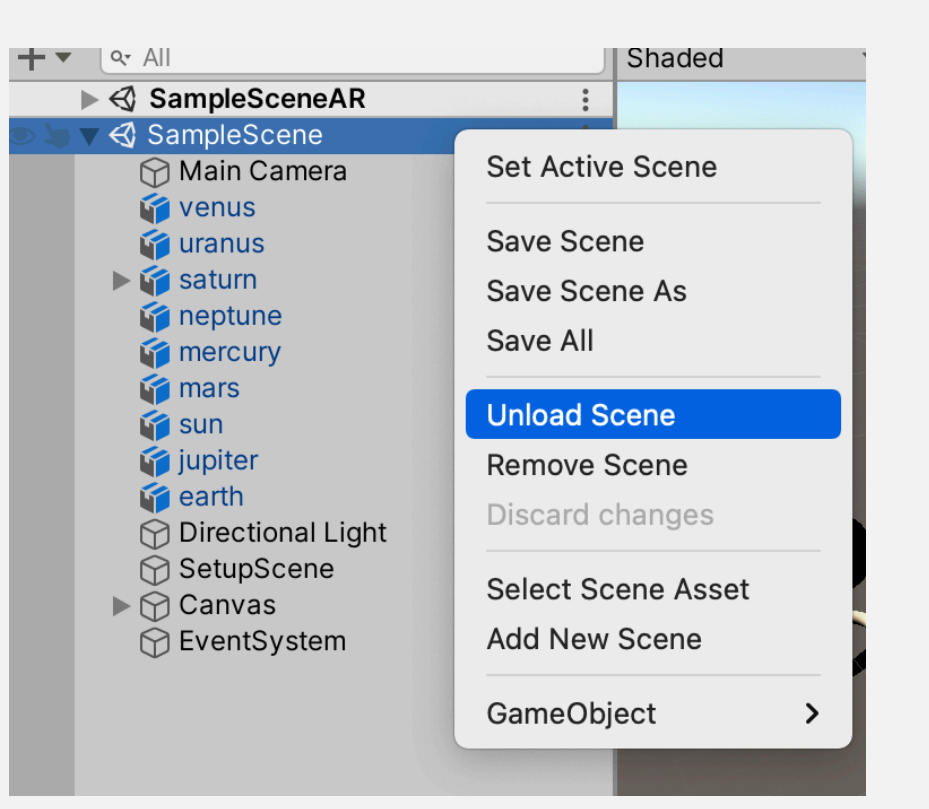

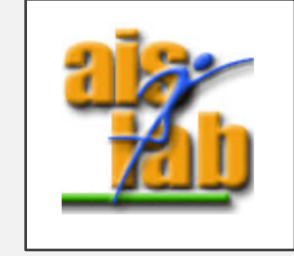

#### ADD ARFOUNDATION PACKAGE

- 7. Go to Window > Package Manager
- 8. In the Package Manager select "Packages: Unity Registry" then search the term AR
- 9. Install ARFoundation
- 10. Install ARKit or ARCore, depending on your target device (for this exercise we will install ARKit)

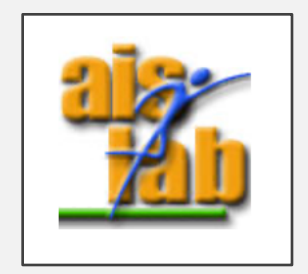

#### SETUP THE *SampleSceneAR*

- 12. Now in the *SampleSceneAR* delete the Main Camera
- 13. Add a GameObject > XR > AR Session AR Session supports enabling and disabling XR on the target device
- 14. Add a GameObject > XR > AR **Origin**

Because AR devices provide their data in "session space", which is an unscaled space relative to the beginning of the AR session, the ARSessionOrigin performs the appropriate transformation into Unity space

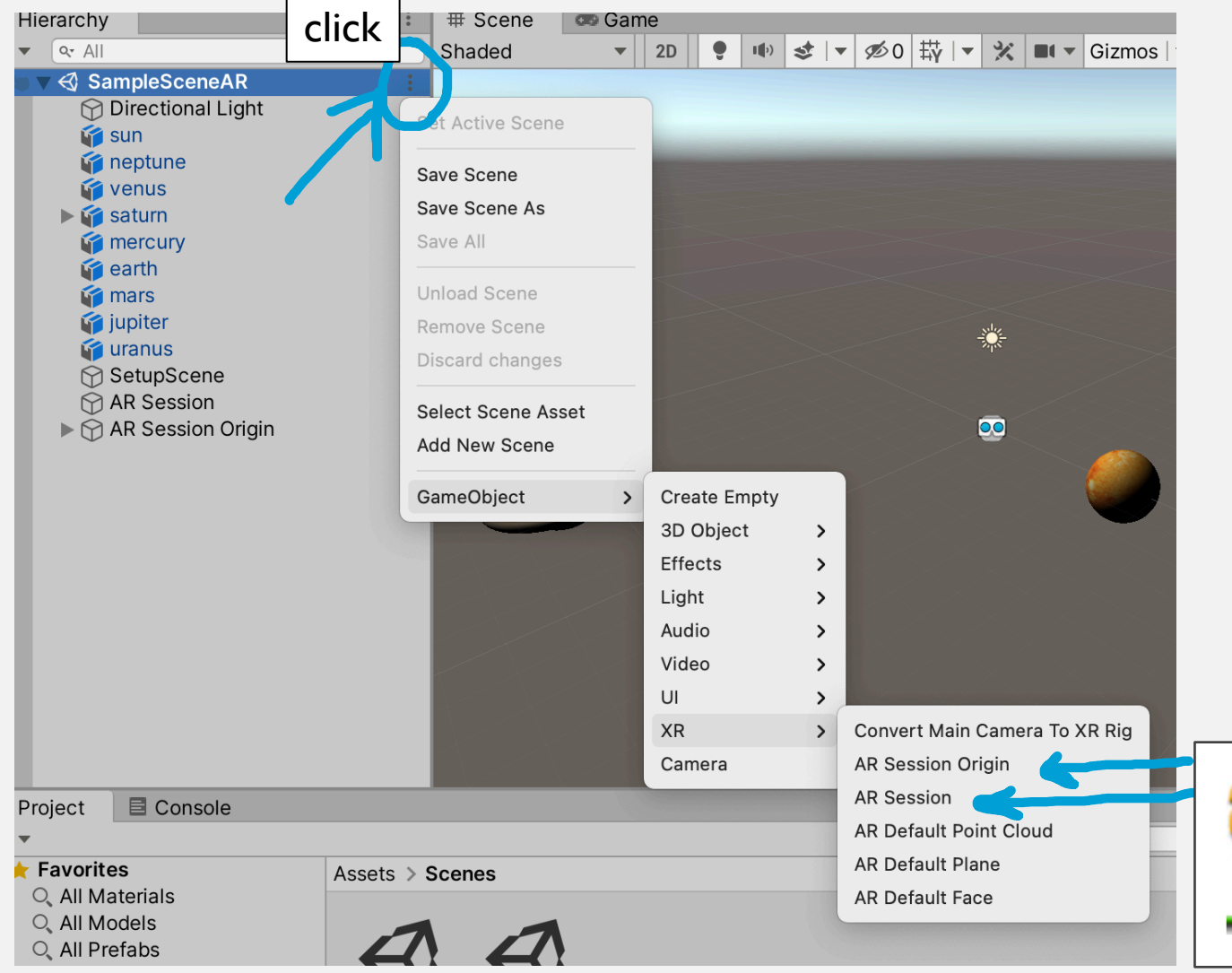

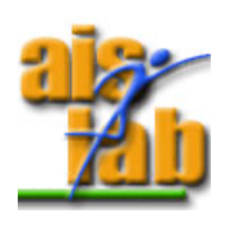

# BUILD SETUP

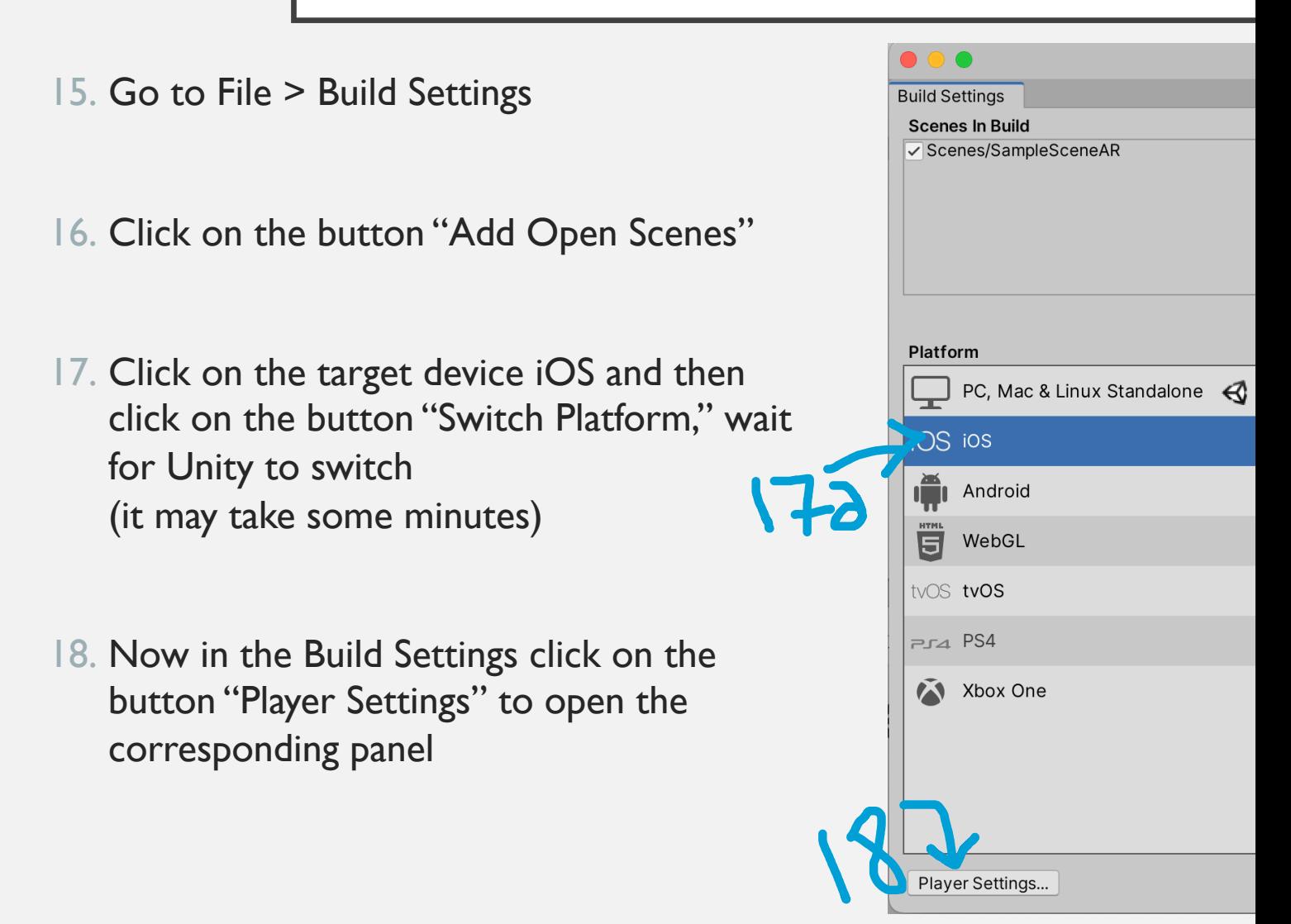

https://docs.unity3d.com/Packages/com.unity.xr.arfoundation@4.1/manual/index

#### PLAYER SETTINGS SET

- 19. In the Player Settings click on iOS
- 20. under the voice "Other Settings"  $\rightarrow$  "Configuration" ch [corresponding to "Requires ARKit](https://docs.unity3d.com/Packages/com.unity.xr.arfoundation@4.1/manual/index.html) support"

( Player Settings are inside the Project Settings window, you Settings by click on Edit > Project Settings then click on "Pl

https://docs.unity3d.com/Packages/com.unity.xr.arfoundation@4.1

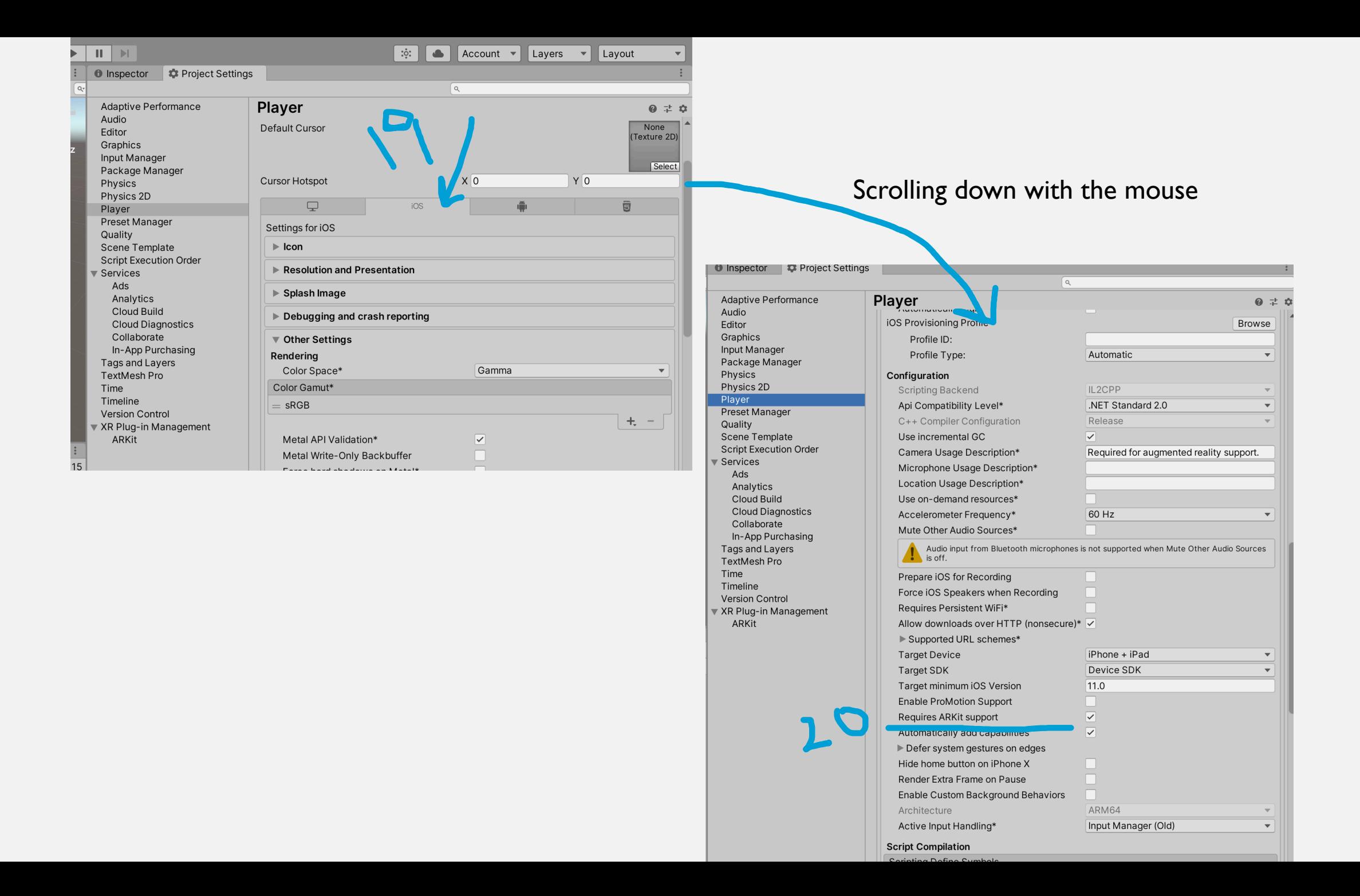

# XR PLUGIN MANAGEMENT

- 21. [Now in the Project Settings click on](https://docs.unity3d.com/Packages/com.unity.xr.arfoundation@4.1/manual/index.html)  "XR Plug-in Management"
- 22. Click on iOS (or Android depending on [target device, in this exercise we are](https://docs.unity3d.com/Packages/com.unity.xr.arfoundation@4.1/manual/index.html)  using iOS)
- 23. Enable the Provider Plugin setup, checking the box ARKit for iOS (ARCore for Android) https://docs.unity3d.com/Packages/com. unity.xr.arfoundation@4.1/manual/inde x.html#provider-plugin-setup

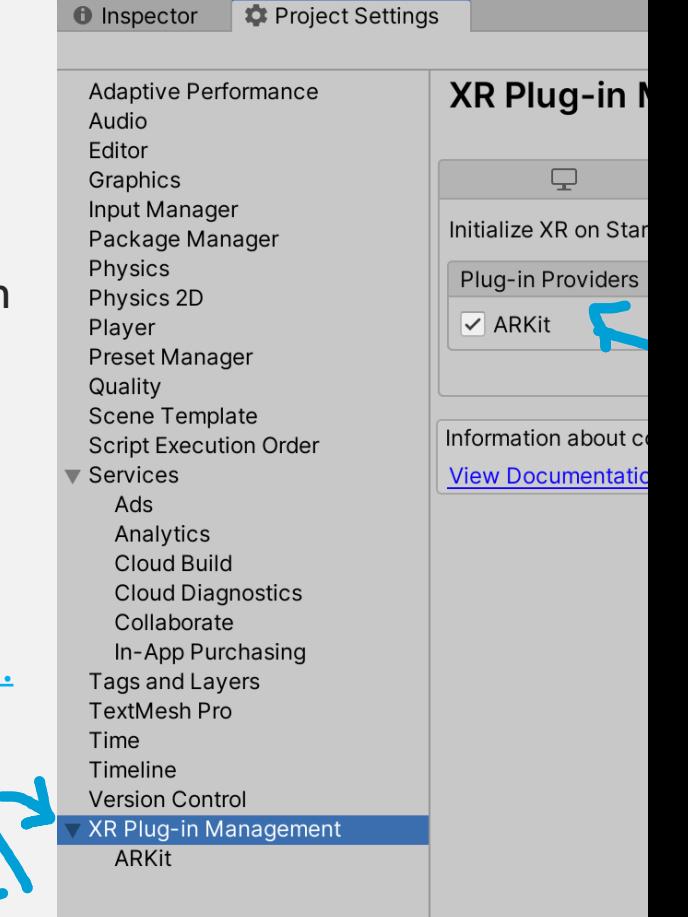

https://docs.unity3d.com/Packages/com.unity.xr.arfoundation@4.1/manual/ind

# **BUILD THE PROJECT**

- 24. (Optional) Before building the project in the Player Settings under the voice "Other Settings"  $\rightarrow$  "Identification" you can change the Bundle Identifier, that should be a unique identifier of your project.
- 25. No[w you can go to Build Settings and click on](https://docs.unity3d.com/Packages/com.unity.xr.arfoundation@4.1/manual/index.html)  Build

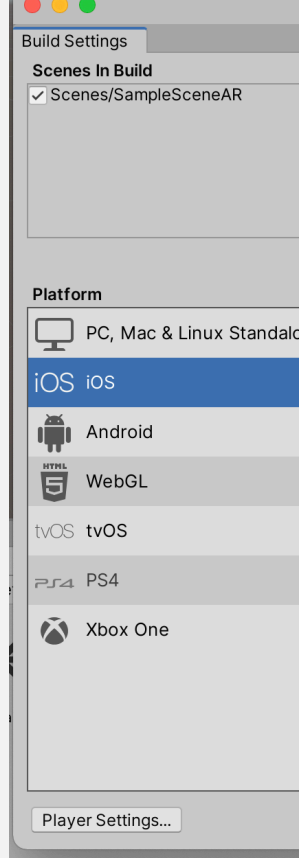

# **BUILD THE PROJECT**

26. Now a Save Panel appears, create a folder called Builds inside the root folder called "exe-solar-sys" and inside it create another folder, we will call it "ve[rsion0" :](https://docs.unity3d.com/Packages/com.unity.xr.arfoundation@4.1/manual/index.html)

this folder will be the one to be opened with Xcode.

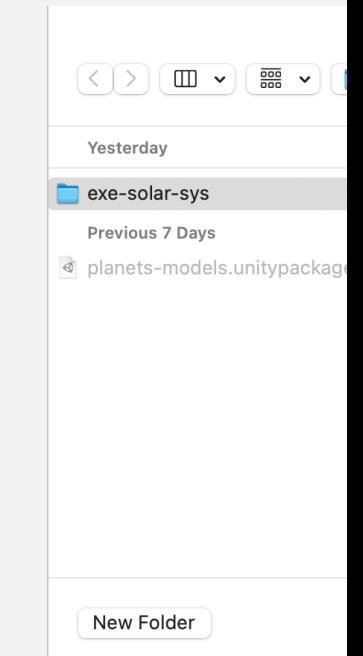

#### OFF TOPIC: IF YOU WANT TO BU ANDROID

With Unity targeting an Android, you can press the button Build to directly create the .apk to be installed into your mobile device.

Otherwise, you can decide to export it as Gradle Project[.](https://docs.unity3d.com/Packages/com.unity.xr.arfoundation@4.1/manual/index.html)

This second option is very similar to the step 26 : you need to create a Builds folder and then another folder as version0 inside it, and the version0 folder will be the one you will need to open with Android Studio.

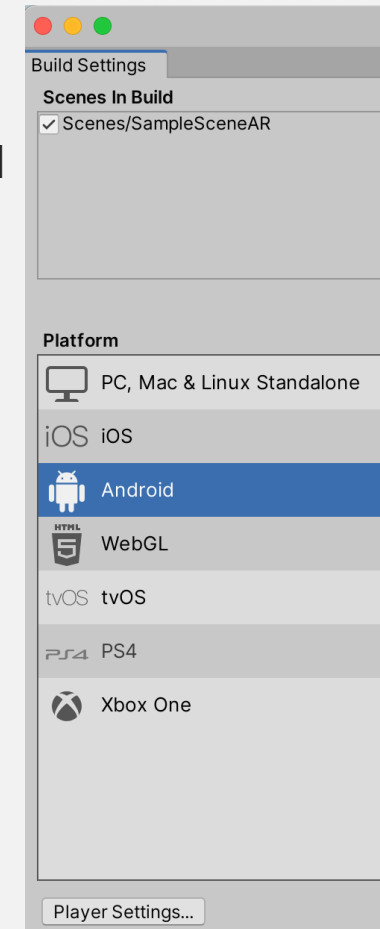

## XCODE FOR IOS

To build an Xcode project for development you need a sim free personal ID you use to login in the smartphone or on https://support.apple.com/it-it/apple-id

The free Apple ID can be used only to build TEST APP on y cannot be used to load on Apple Store (it needs a billing ac

To build the TEST app on the iOS target device remember

- the Apple ID on Xcode should be the same ID on the iC
- on the iOS device you can install no more than 3 different

#### XCODE FOR IOS

- 1. Once the build has done you can open the version0 folder with Xcode
- 2. In the menu click on Xcode > Preferences
- 3. Click on Accounts area and click on +

4. From the popup choose Apple ID, then click on Confirm and perform the login with your Apple ID credentials

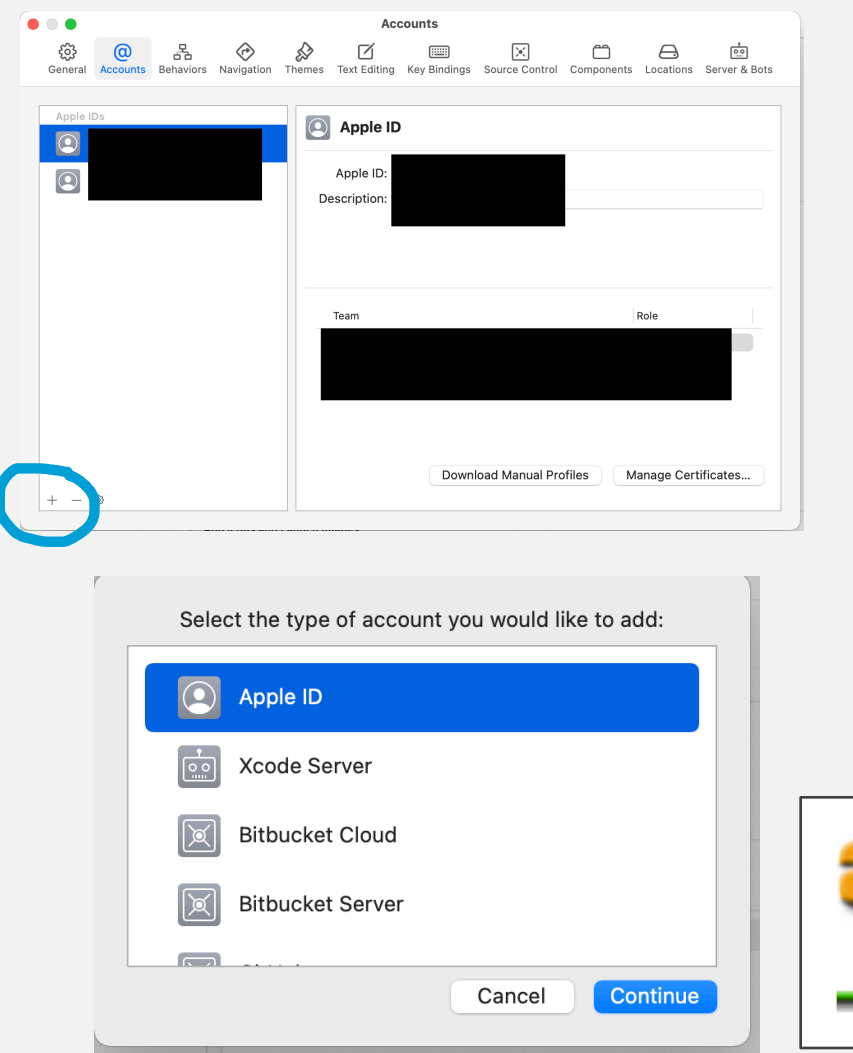

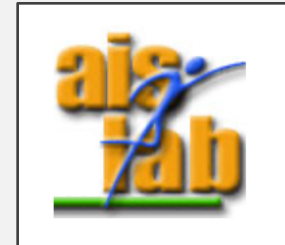

### XCODE FOR IOS

- 5. Now click on the Root of the Project (the one usually called Unity-iPhone)
- 6. Click on "Signing & Capabilities"
- 7. check the box "Automatically manage signing" a popup will appear, click on the button "Enable Automatic"
- 8. Now at the voice Team, click on "none", and from the menu select your ID

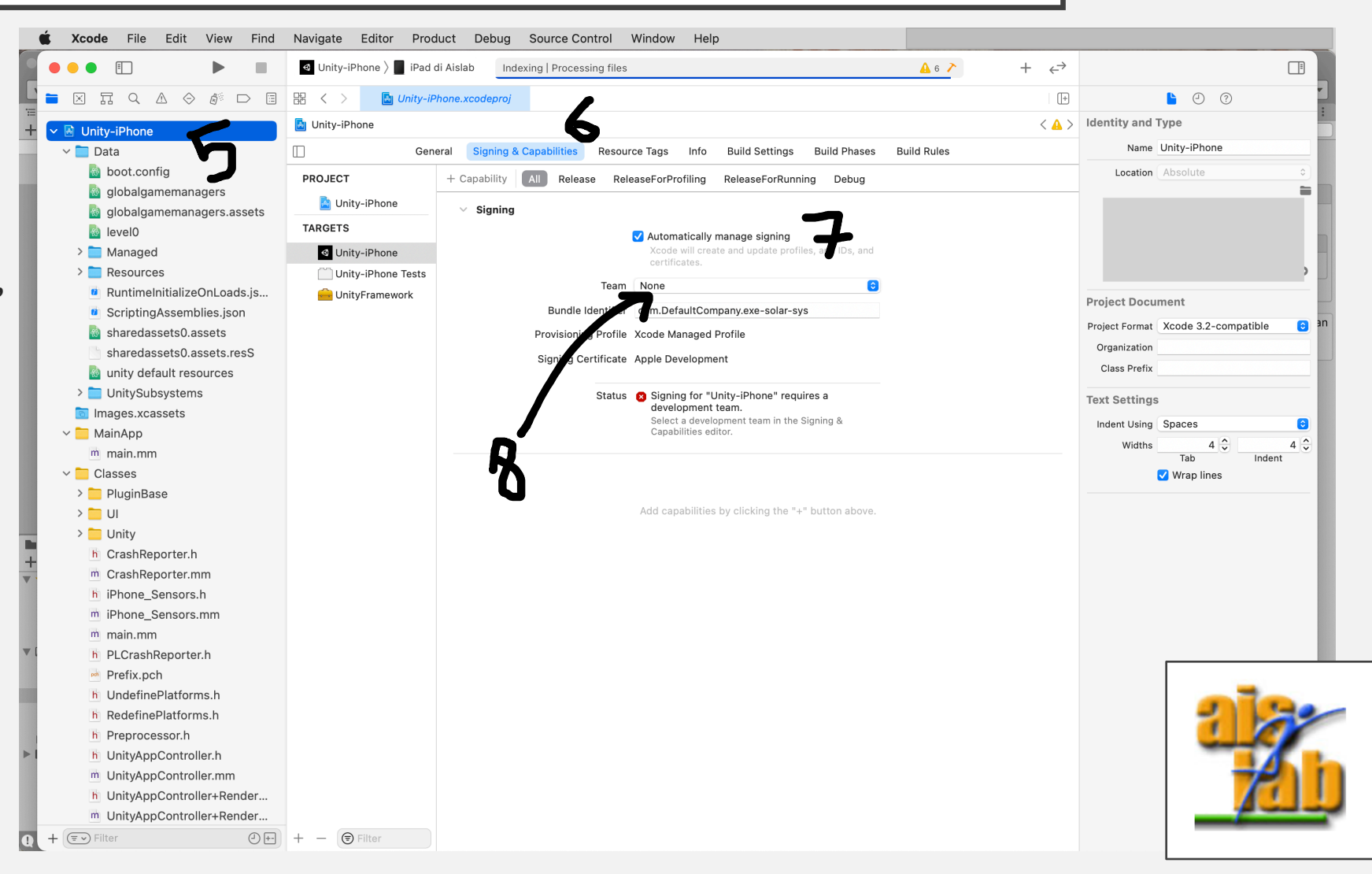

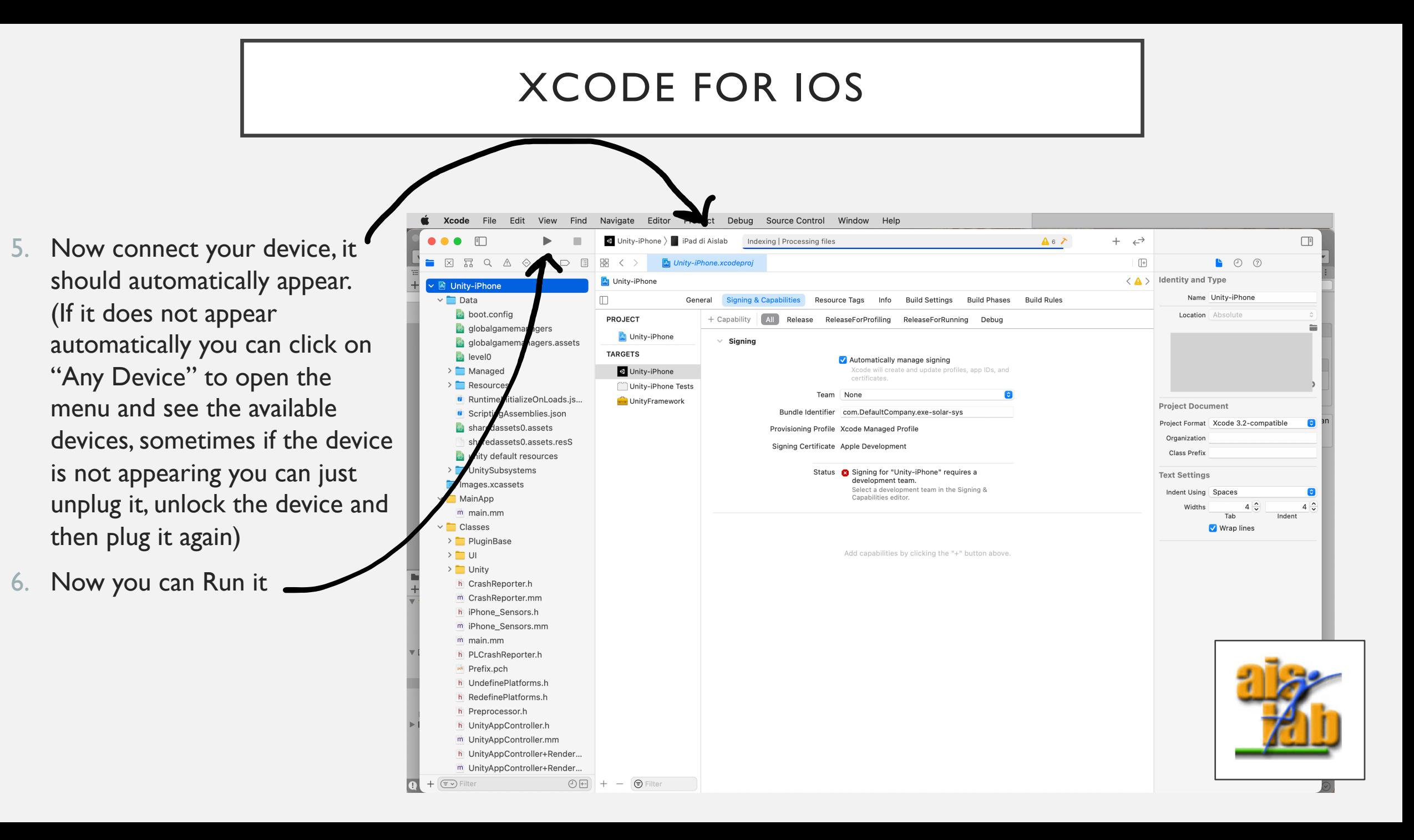

#### SCREENSHOT OF THE FINAL RESULT  $\odot$

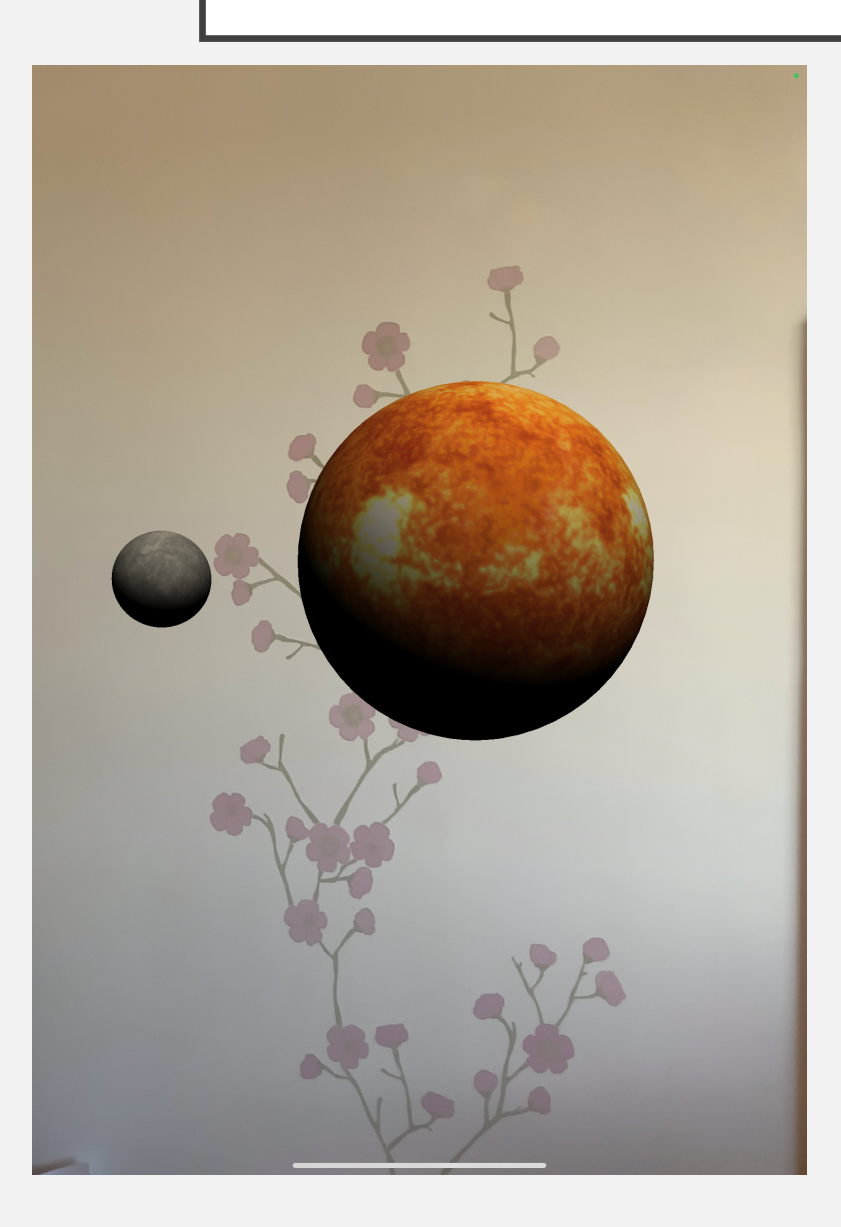

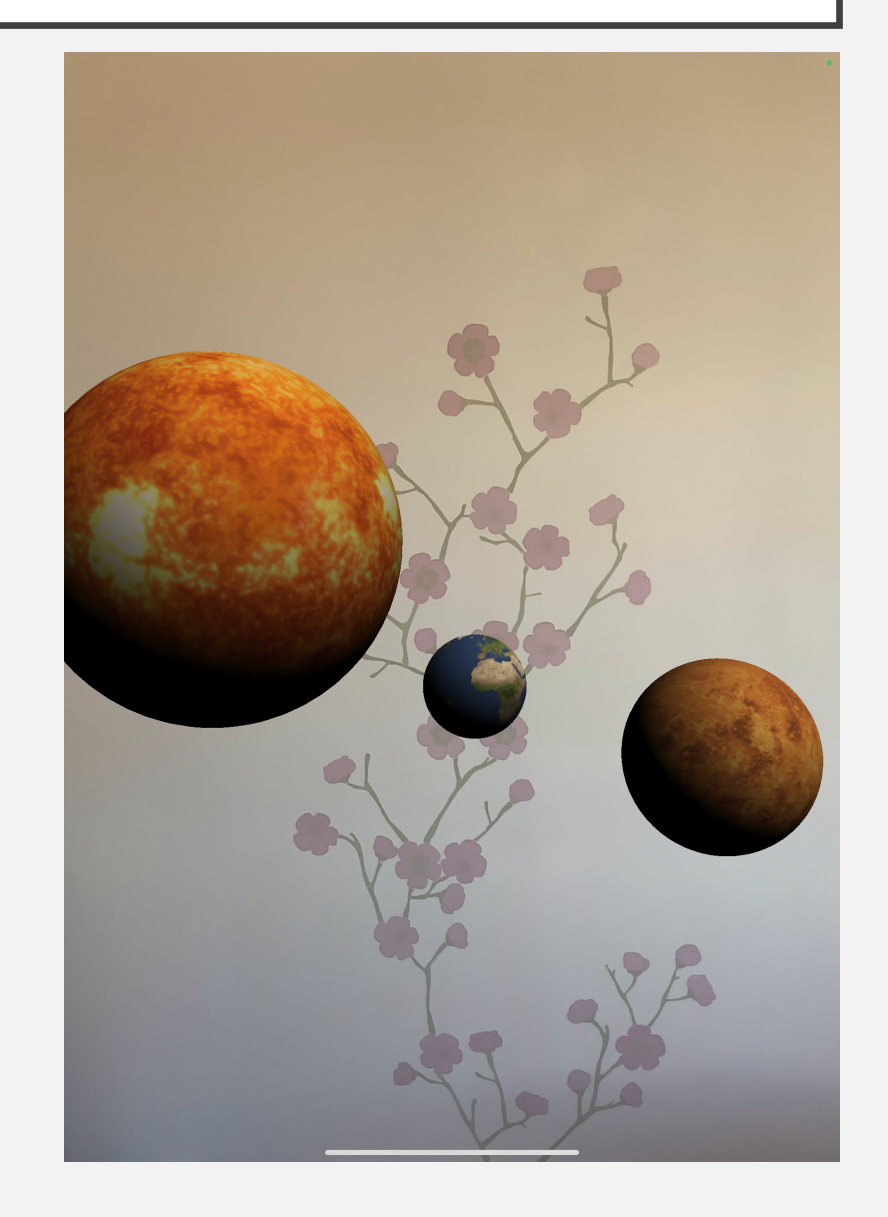

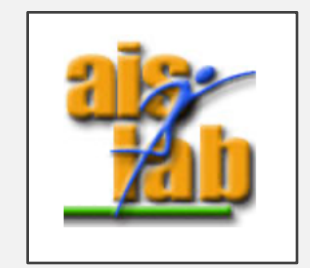

#### TROUBLESHOOTING

• [iOS / Android] If after the build, you run it on your device and the screen is black:

you should enable the Provider Plugin setup, in the "Project Settings" click on "XR Plug-in Management" then click on iOS or on Android and respectively check the box ARKit or ARCore ( step 11)

[Android] If after the build you get an error on ARCore as "BuildFailedException: ARCore Required apps require a minimum SDK version of 24. " or "Failed getting available Android API levels. Could not find Android SDK Tools."

You can solve it: Project Settings > Player Settings > Android, under the voice "Other Settings"  $\rightarrow$  "Identification" change the "Minimum API Level" to Nougat level 24

• [Android] "BuildFailedException: You have enabled the Vulkan graphics API, which is not supported by ARCore."

Under the voice "Other Settings"  $\rightarrow$  "Rendering" change the Graphics API and remove Vulkan

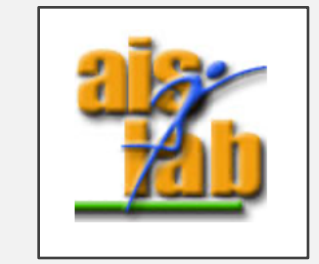